# ショーギンインターネットバンキング初期設定(**PC**版)ソフトウェアトークン

インターネットバンキングサービスを始めてご利用いただく際は、「初期設定」が必要となりますので、次の順で初期設定を実施 してください。

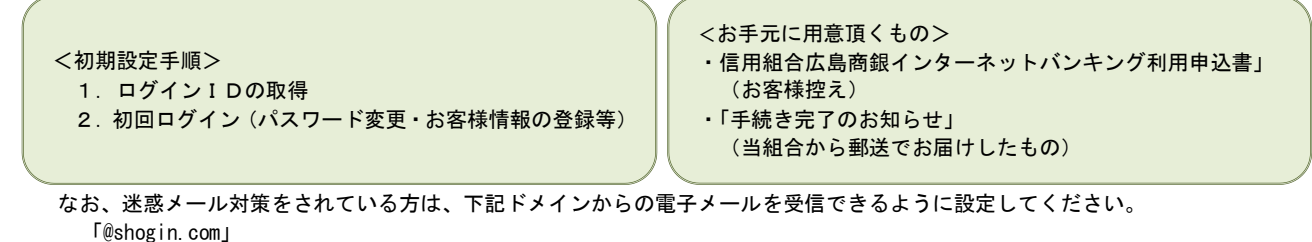

ログイン I Dの取得(初回ログイン時のみ)

# 手順1 |ホームページからログイン

信用組合広島商銀ホームページ [\(https://www.shogin.com\)](https://www.shogin.com/) の「ログイン」ボタンをクリックし、<mark>手順2</mark>へ進みます。

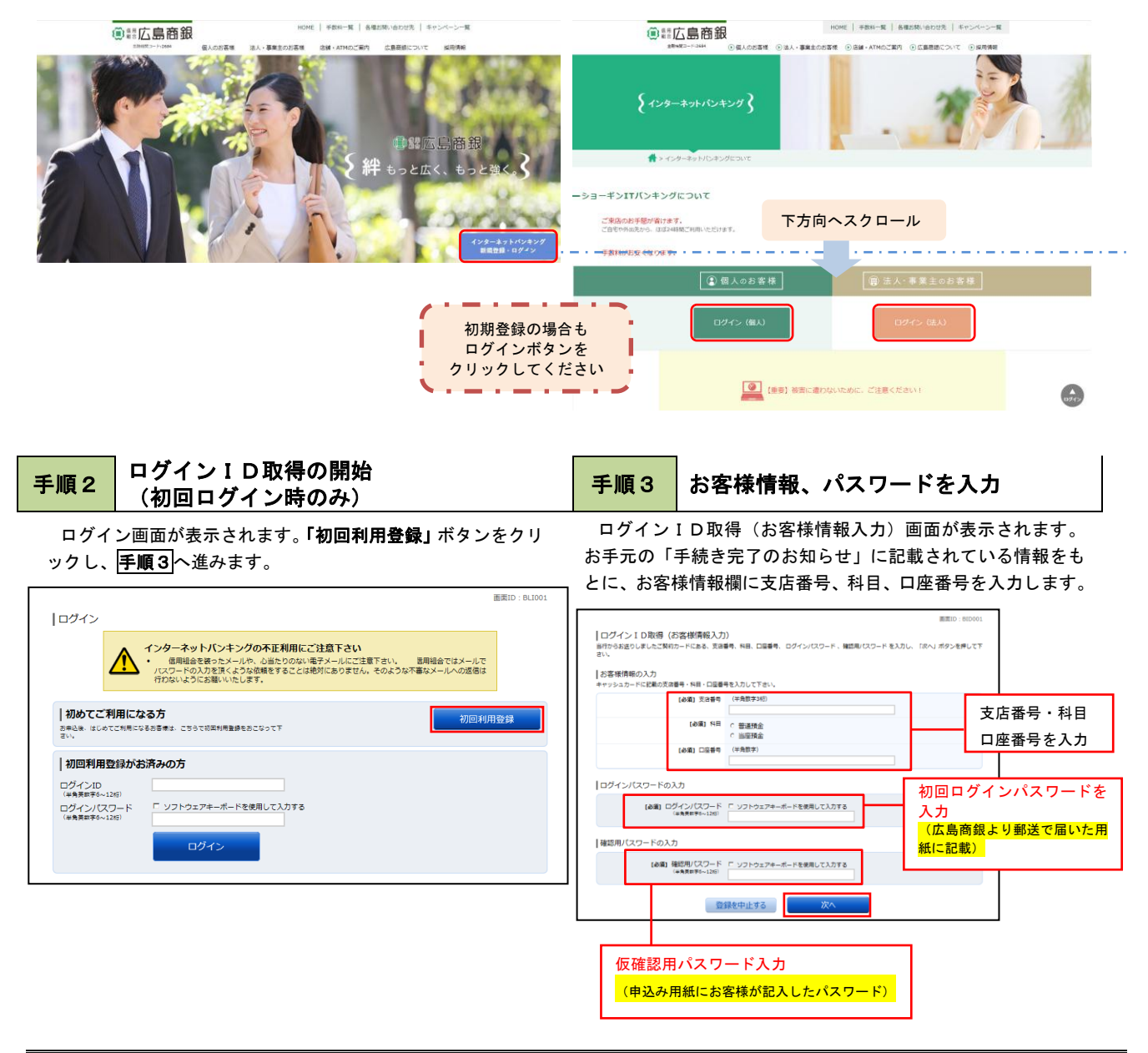

# 手順4 ログインIDの取得・完了 手順5 ログイン情報の入力

インターネットバンキングにログインする際に必要となる、「ロ グインID」を登録します。登録内容欄にお客様任意のログイン IDを入力後、「ID登録実行」ボタンをクリックすると、ログイ ンID取得(登録完了)画面が表示されますので入力後、取得し たログインIDをご確認ください。

「引き続きお客様情報登録を行う」ボタンをクリックし、ログ イン画面へ進みます。

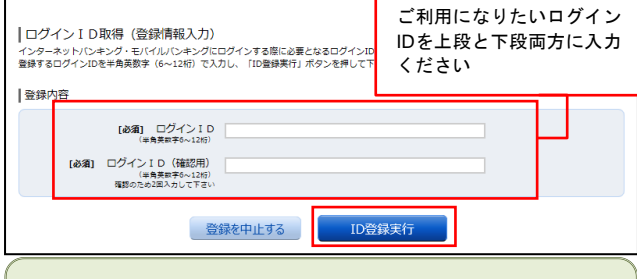

☆ログインIDは、お客様が6桁~12桁の任意の半角英数 字でご登録ください。英字数字の混在が必須で、英文字は大 文字、小文字を区別します。 ☆入力いただいたログインIDが他のお客様により既にご登

録されている場合は、ご登録いただけません。その際は、別 のログインIDで再度ご登録をお願いします。 ☆ご登録いただいたログインIDは、以後、インターネット

バンキングを利用する際に毎回必要となりますので、お忘れ にならないようご注意ください。

ログイン(追加認証登録)画面が表示されます。 追加認証登録欄に追加認証を行う際に必要な質問とその質 問に対する回答を設定します。入力が完了しましたら、「登 録を確定する」ボタンをクリックし、手順8へ進みます。

### <リスクベース認証とは>

インターネットバンキングを普段利用しているパソコン 等以外からアクセスされた場合、ご本人さまかどうか確認す るため、「秘密の質問」・「秘密の回答」による追加の本人 確認を行う機能です。

万が一、第三者にログインID、ログインパスワードを盗 まれたとしても、当機能による秘密の質問に回答できなけれ ばログインが出来ず、不正使用を防止することが可能となる セキュリティです。

- 例1:普段は自宅のパソコンから利用しており、自宅以 外のパソコンでインターネットバンキングにアク セスした場合
- 例2:普段は自宅のパソコンから利用しており、出先に てスマートフォンにてインターネットバンキング にアクセスした場合

ログイン画面が表示されます。

ログイン情報欄の「ログインID」にログインID取得で登録 したIDを入力します。また、「ログインパスワード」には「手 続き完了のお知らせ」に記載されている「初回ログインパスワ ード」を入力してください。

入力が完了いたしましたら、「ログイン」ボタンをクリック し、<mark>手順6</mark>へ進みます。

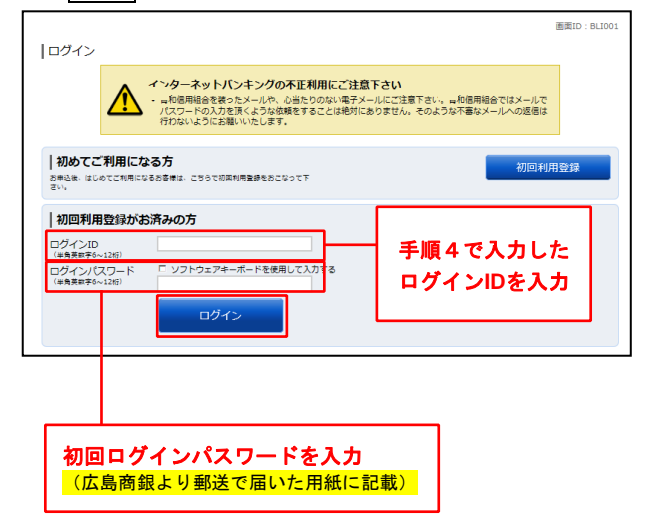

# 手順6 リスクベース認証(追加認証登録) 手順 **7** サービス開始登録(パスワード変更)

サービス開始登録(パスワード変更)画面が表示されます。 今後の取引でお客様が使用する新しいパスワードを2種類入力 してください。

- ☆ログインパスワード、確認用パスワードは、6桁~12桁の 任意の半角英数字でご登録ください。
- ☆ログインID、ログインパスワード、確認用パスワードに同 じものは登録できません。

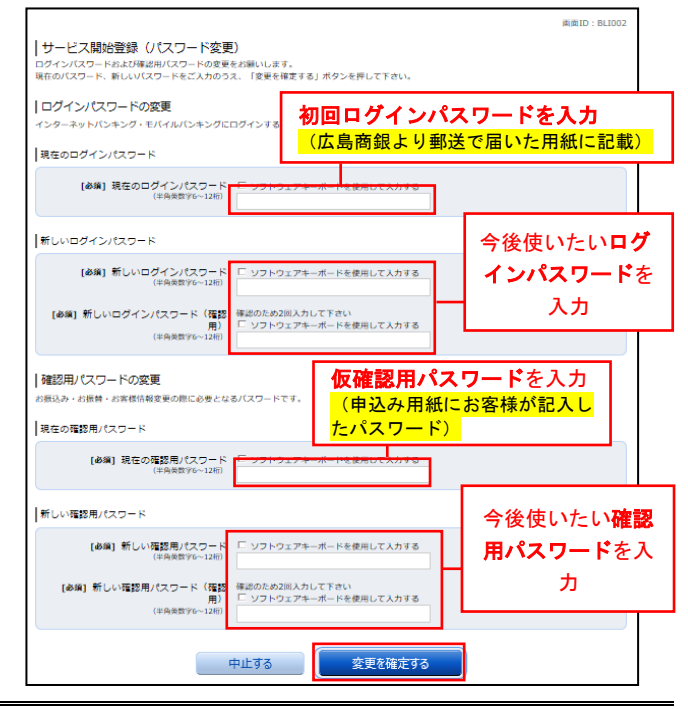

くことも可

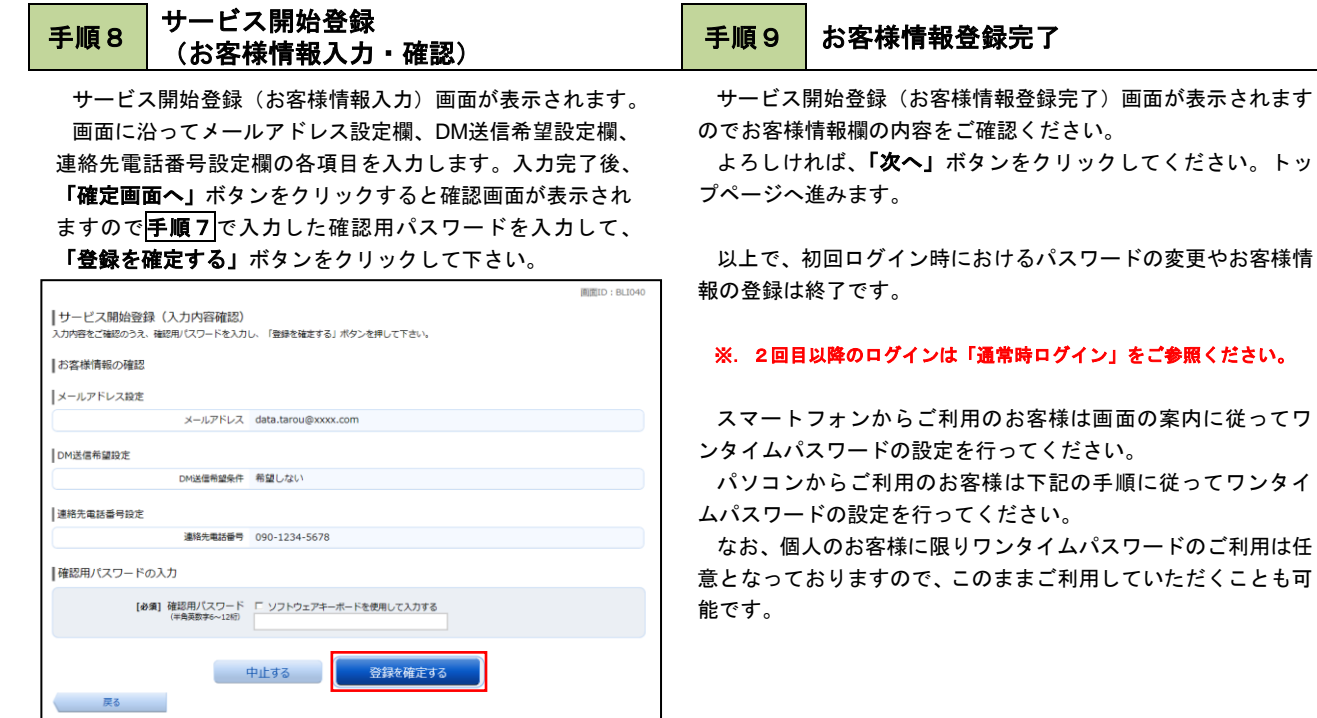

**Contract Contract** 

# ワンタイムパスワードアプリについて

ワンタイムパスワードはキーホルダー型のトークンタイプとスマートフォンでご利用いただけるソフトウェアタイプの2種類がござ います。

ソフトウェアタイプのものは初期設定後すぐにご利用いただけますのでぜひご利用ください。 アプリは下記のQRコードよりダウンロードいただけます。

なお、トークンタイプをお選びいただいた場合はご利用までにお届けまでに日数を要しますので予めご了承ください。

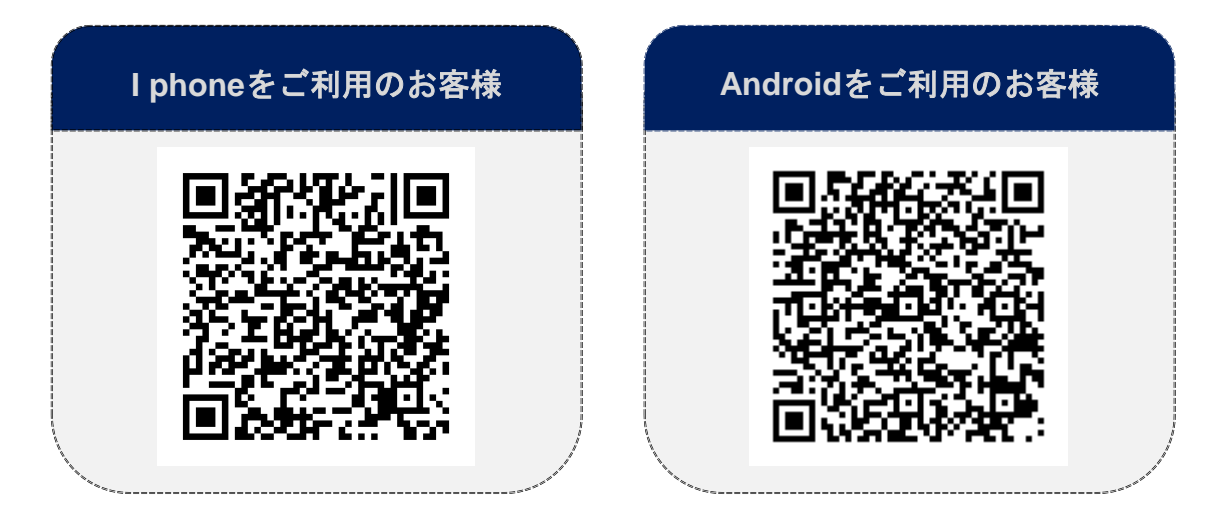

# ワンタイムパスワード

# ワンタイムパスワードの初期設定

## ソフトウェアトークンの発行

新宿西口支店

この口座から <mark>振込・振替 入出金明細</mark><br>残高照会日時 : 08月08日12時15分

普通預金

0012346

当組合ホームページよりインターネットバンキングにログ インしトップ画面を表示します。

ー<br>**ンタイムパスワード]** をクリックし、 **ワンタイムパスワード申** グローバルナビゲーションの[ご利用サービスの変更]→[ワ 請内容の選択手順2へ進みます。

### **☆ ホーム 口座情報 振込・振替 税金・各種料金** 各種お申込・手続き ご利用サービス<br>■ の変更 の数要 の払込 (ペイジー) 各種お申込・手続き の変更 画面ID:B<br>**銀行 太郎 様**<br>いっもご利用ありがとうございます。 .<br>Gaelo A wnat s new<br>- 2012年01月01日 - MISER-VEB(AA)がリニューアル!より便利に使いやすいインターネットバンキングとなりましーへ<br>- た ◎ メッセージボックス -<br>詳細はごちら^ 重要なお知らせ<br>振込受付のお知らせ<br>メンテナンスのお知ら **■ 口麻標報** ベ<del>替え: 支店名▼ <u>料目</u></del> 12,345,678円 預金残高<br>1,234,567円 お引出し可能金額 ● 信組からのお知らせ<br>● 信組からのお知らせ 日吉駅前営業所 普通预金 1234567 この口座から 据込·編替 入出金明細 ログイン履歴 最新3件 残高照会日時: 08月08日12時15分 1,234,567円 預金残高<br>123,456円 お引出し可能金額 泉岳寺駅前支店 普通預金 1234567 2012年01月20日 19時40分10秒<br>2012年01月19日 09時33分26秒<br>2012年01月18日 14時16分33秒 この口座から <mark>振込·振替 入出金明細</mark> 登録メールアドレス 残高照会日時 : 08月08日12時15分 目黒支店 普通预金 0123456 123,456円 融資残高<br>123,456円 残高の内他店券 この口座から 振込·振替 入出金明細 <sub>|</sub><br>残高照会日時 : 08月08日12時15分

手順3 ソフトウェアトークン発行情報の入力 |手順4

12,345円 預金残高<br>12,345円 残高の内他店券

トークン発行(ソフトウェアトークン発行情報入力)画面が表 示されます。画面に沿ってメールアドレスと利用開始パスワー ドを入力し、「次へ」をクリックします。

※「利用開始パスワード」はこの初期設定の1回のみの使用に なります。実際にご利用になるパスワードは入力しないようお 気を付け下さい。

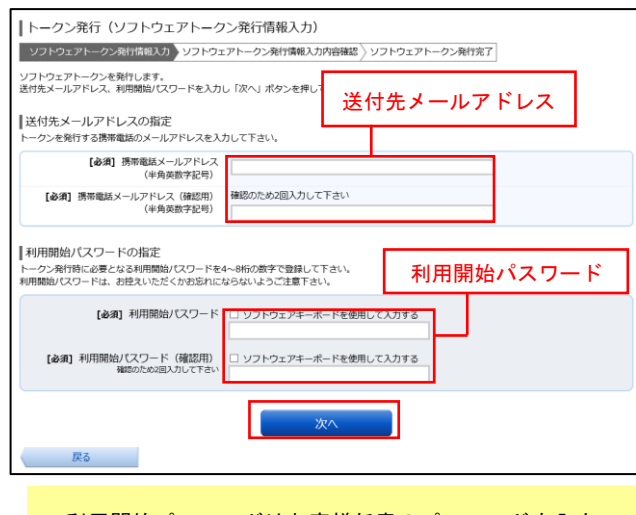

利用開始パスワードはお客様任意のパスワードを入力 していただきます。

## **|手順1 │ メニューの選択 キング ズイック → キル 目 ランタイムパスワード申請内容の選択**

ワンタイムパスワード申請内容選択画面が表示されます。 注意事項をご確認のうえ、「トークン発行」ボタンをクリック するとトークン発行(選択)画面が表示されます。

トークンの選択欄の「ソフトウェアトークン(携帯電話また はスマートフォンのアプリに表示する方法)」の「選択」ボタン

### をクリックし、手順4へ進みます。 「ワンタイムパスワード車 'ノンツ ヿ ムソ \ノベ ン 一 | ^ 'ヤ\*6月ドソ台2話が\<br>タイムパスワードの登録情報を表示します。<br>情報の変更を行う場合は変更対象ポタンを押して下 ー<br>ワンタイムパスワード登録状況 登録状況 トークン発行済 Iトークン情報  $U - E \lambda I D = 10112235$ <br> $L - H I D = 998800000001$  $1 \pm \omega$  and  $\sigma$ <フンタイムパススーと<u>は</u>><br>- ソフンドルバステード 2は、1分年に更新される他い情でのパスワードで、利用者はスマートフォン等からワンタイムパスワードを取得し、パフ<br>- アメンシアルバルギアード 2は、1分ダインパスワード」に加えて「ワンタイムパスワード」を入力することにより、不正利用の向上を強化すること<br>- FMAMSに、「ログイン」の1 と「ログインパスワード」に加えて「ワンタイムパスワード」を入力することにより、不正利用の向上 ドとは><br>7ード」とは、1分等に更新される使い捨てのパスワードで、利用者はスマートフォン等からワンタイムパスワードを取得し、パ<br>1。 ン<br>ークン」とは、ワンタイムパスワードを生成しスマートフォン等に表示する方式のことです。<br>ークン発行」とは、お客様のスマートフォン等に「トークン」として利用するための専用プログラムをダウンロードする作業のこと ンタイムバスワード利用解除とは><br>スマートフォン等の機種会更等で現在のワンタイムバスワードアプリが使用できなくなる場合にワンタイムバスワード利用解除を実施して<br>^。 い。<br>次回ログイン時から、「ワンタイムパスワード認証園園」が表示されず、通常のログイン手続きとなります。<br>機種全更後に、新たに「トークン発行」「ワンタイムパスワード利用開始」を実施してワンタイムパスワードの利用を再開ください。 トークン発行 ワンタイムパスワード利用開始 ワンタイムパスワード利用解除

ソフトウェアトークン発行情報の入力内 容確認

トークン発行(ソフトウェアトークン発行情報入力内容確認) 画面が表示されます。

送付先メールアドレス欄の内容を確認し、パスワード入力欄 に「確認用パスワード」、「メール通知パスワード(※)」を入力 して、「確定する」ボタンをクリックし、手順5へ進みます。

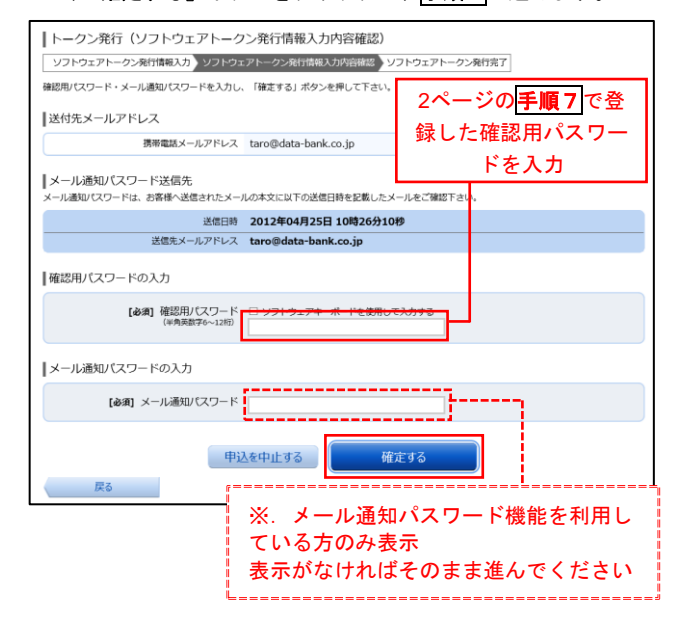

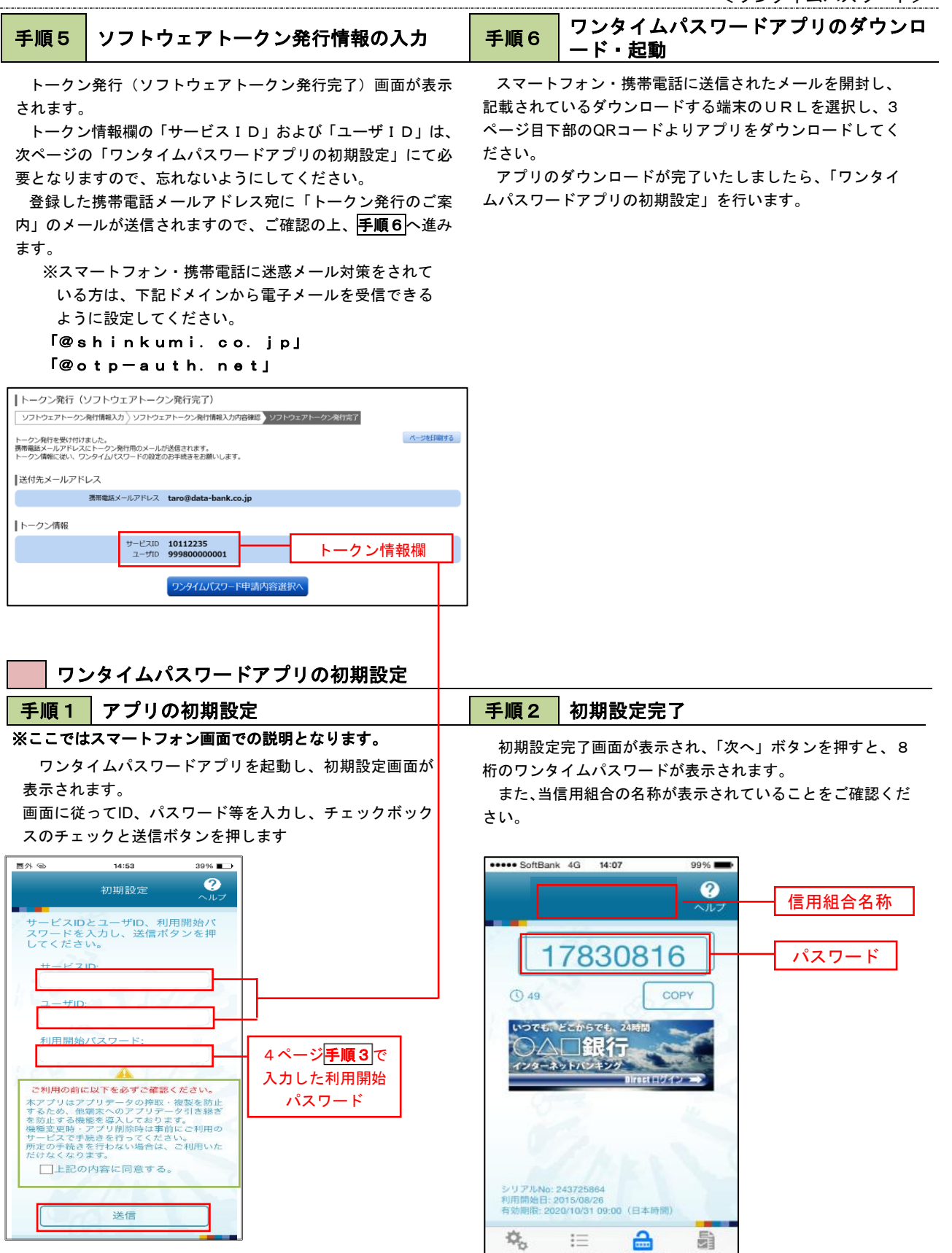

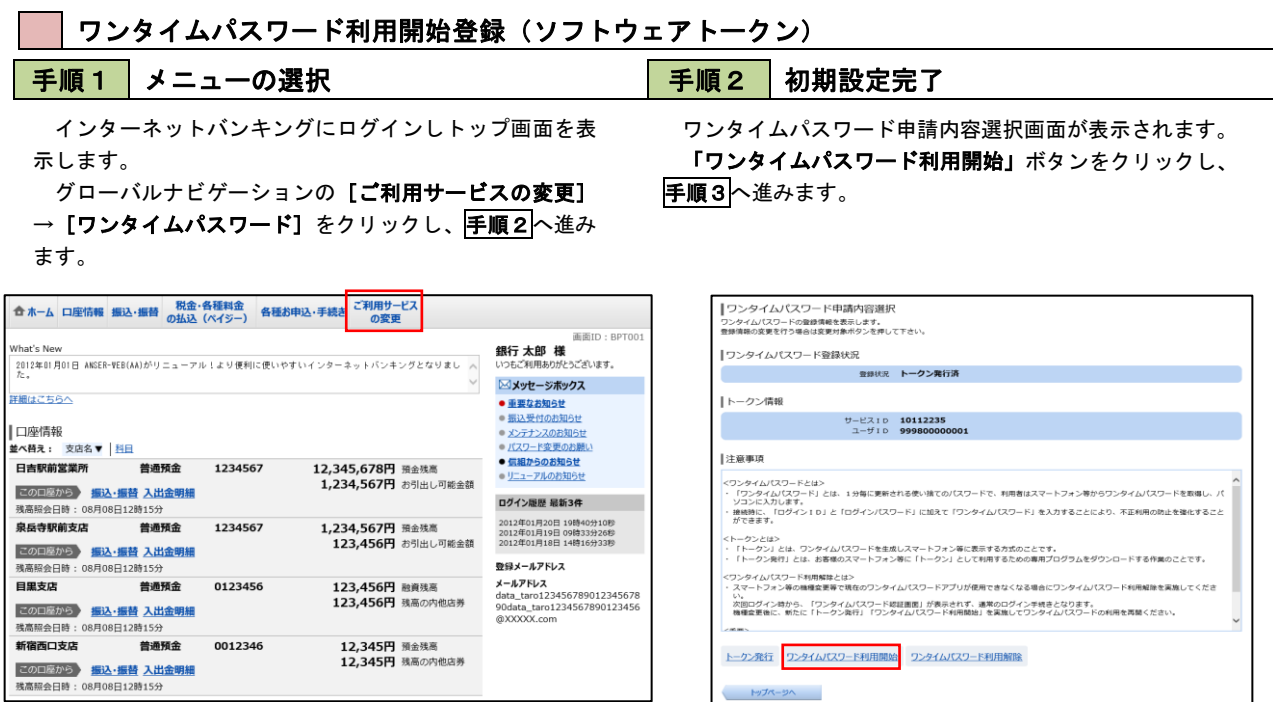

# 手順3 ソフトウェアトークンの確認

ワンタイムパスワード利用開始(ソフトウェアトークン確認)画面が表示されます。 アプリに表示されているパスワードを入力し、「利用開始する」ボタンをクリックし、手順4へ進みます。

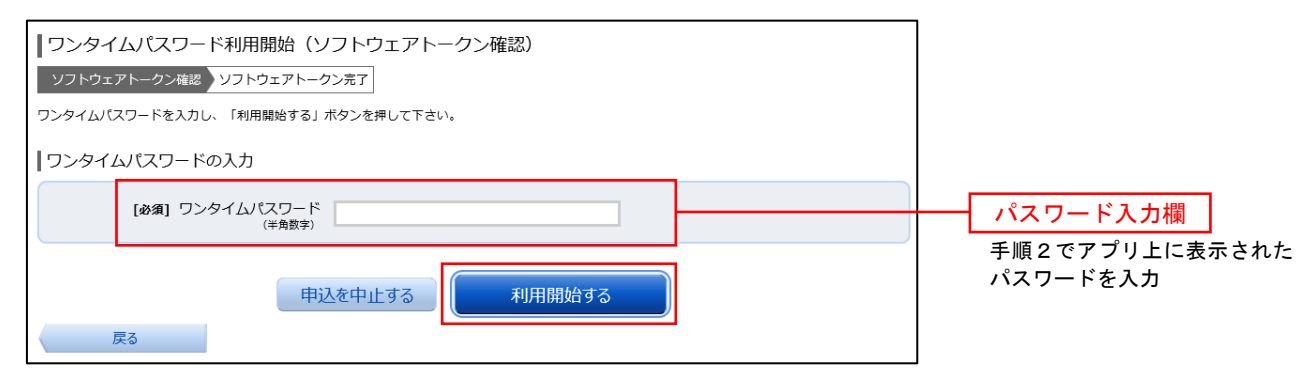

# 手順4 ソフトウェアトークンの登録完了

ワンタイムパスワード利用開始(ソフトウェアトークン完了)画面が表示されます。 以上で、ワンタイムパスワード利用開始登録は終了です。

※以上で初期設定およびワンタイムパスワードの設定は終了です。 尚、こちらは簡易のマニュアルになっております。詳しい操作マニュアルは当組合ホームページに掲載しておりますのでそち らを参照の上ご利用ください。 (<https://www.shogin.com/internetbank/>)